Follow these steps to change the password for your account.

1. Click the grey outline of a person on the top right of the home screen:

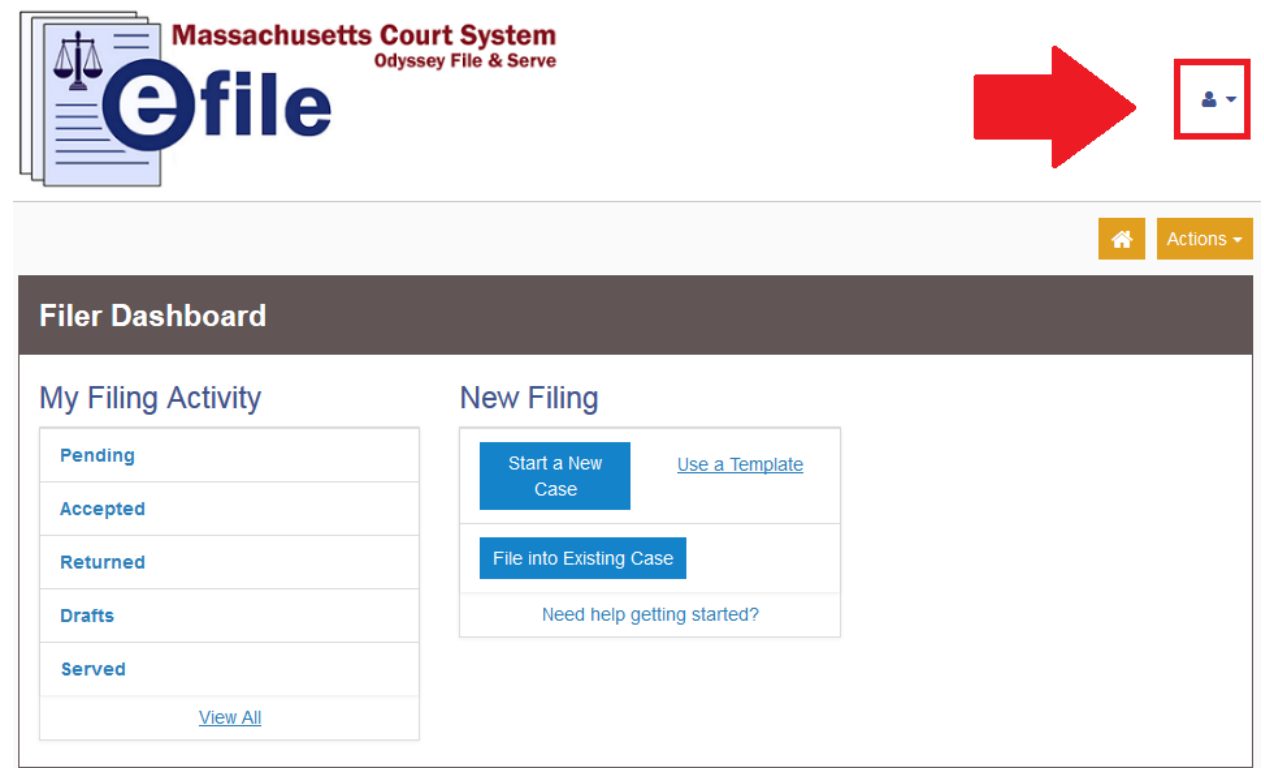

2. From the drop down menu, click on "Manage Security":

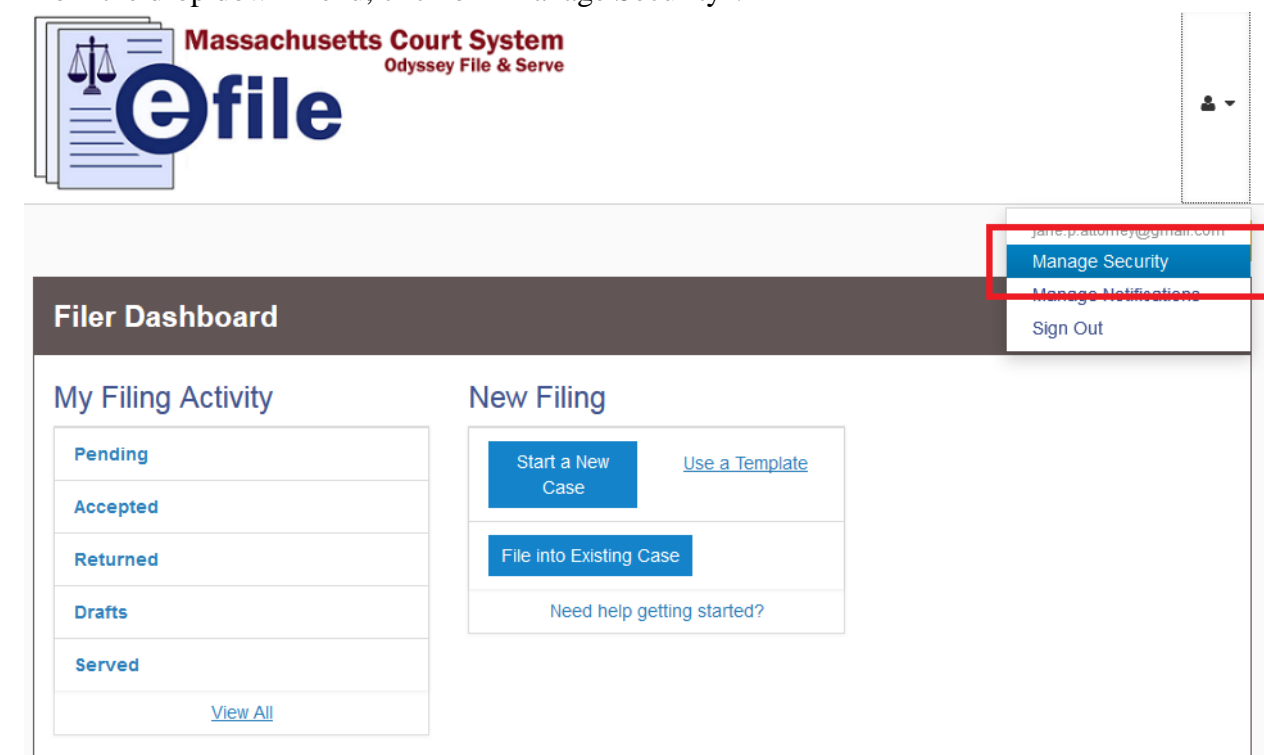

3. The first thing on this screen is a "Change Password" section:

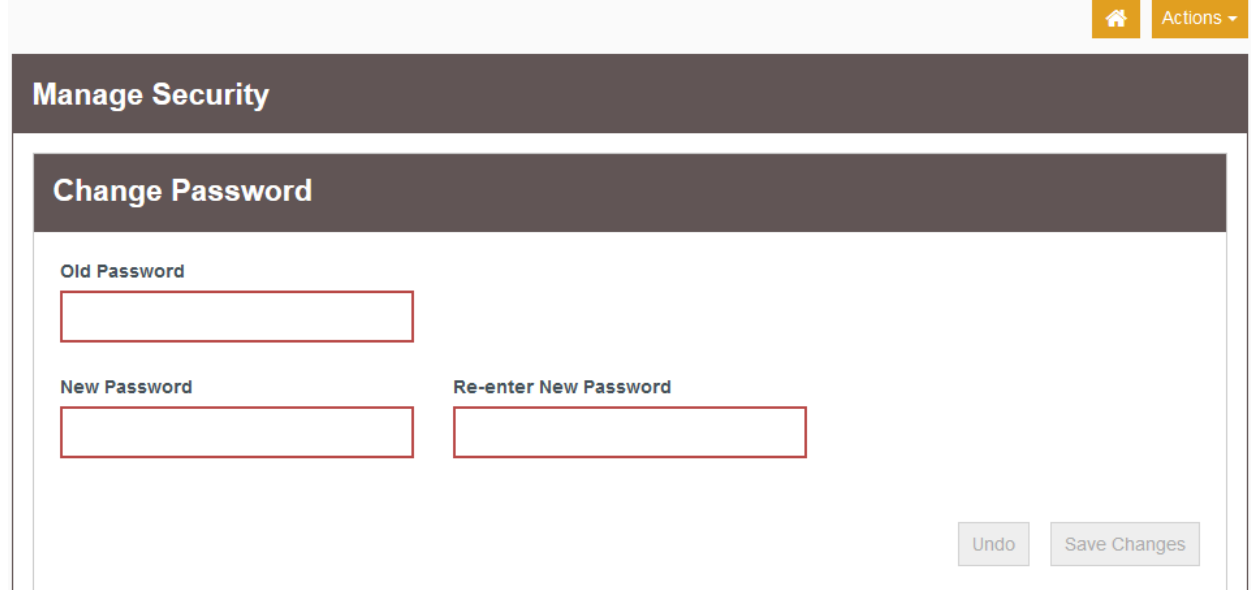

4. Enter your Old Password in the first box. Enter what you wish your password to be updated to in the second two boxes. Click the "Save Changes" button:

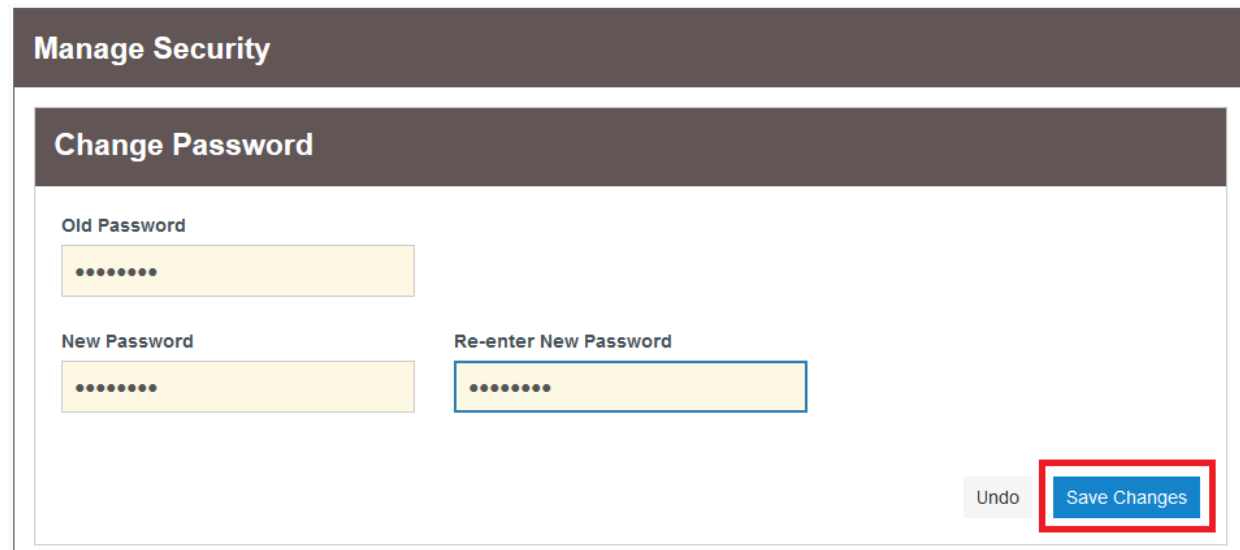

5. When your password is updated successfully, you will see a notification in the top right of the screen:

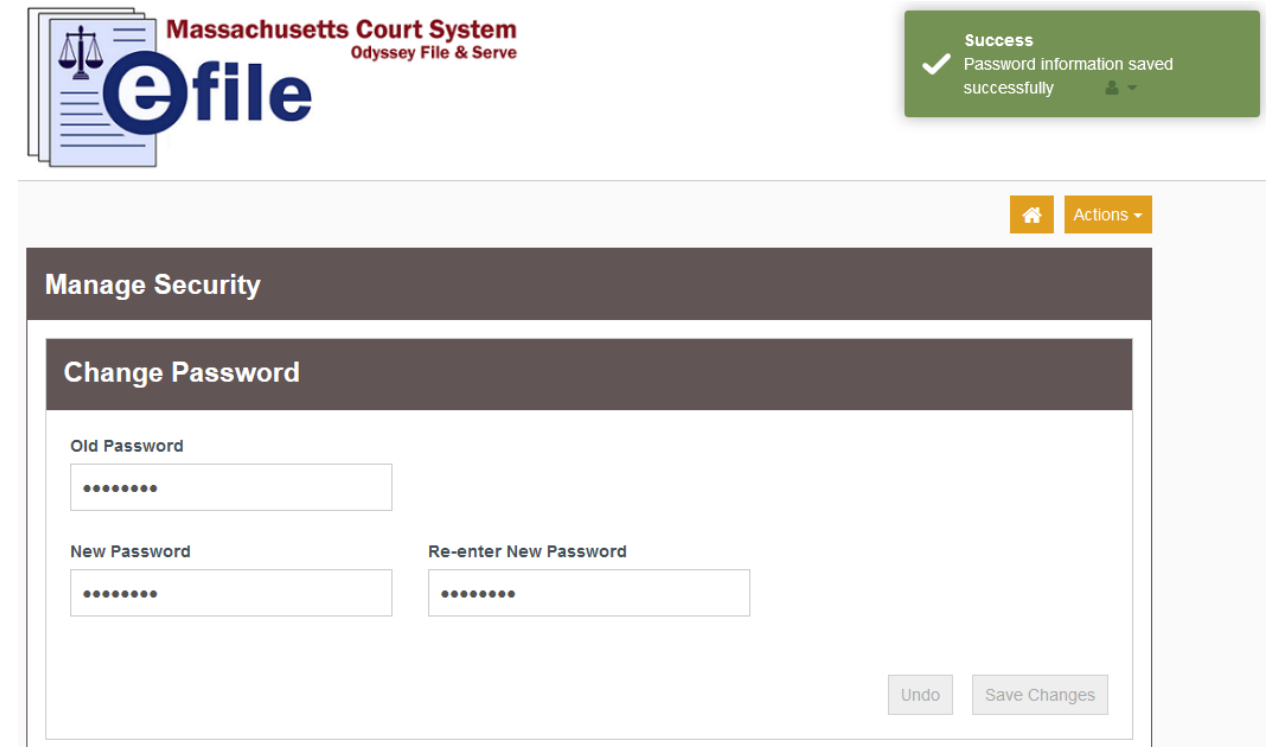

**Should you encounter any problems changing your password and you are sure you have followed the previous steps correctly, please call Tyler Support at 1.800.297.5377**

*Please do not call the Clerk's Office with technical support related questions.*